## Windows 7 に SF シリーズをインストールした後の設定について

デスクトップ上にある各 SF システム、および共有機能の JSP ビューアのショートカットに「互換性」を設定します。 JSP ビューアのショートカットは、スタート⇒すべてプロ グラム⇒SF 共有機能の中にあります。

例)SF 施工図2 システム

- 1. 施工図システムのショートカットを右クリックして、 プロパティをクリックします。
- 2. タブ「互換性」をクリックします。
- 3. 「互換モードでこのプログラムを実行する:」にチェック を入れて、「Windows XP(Service Pack 3)」を選択して、 <OK>をクリックします。

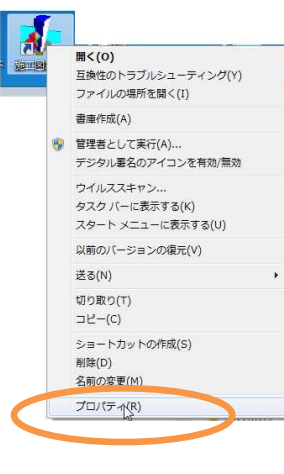

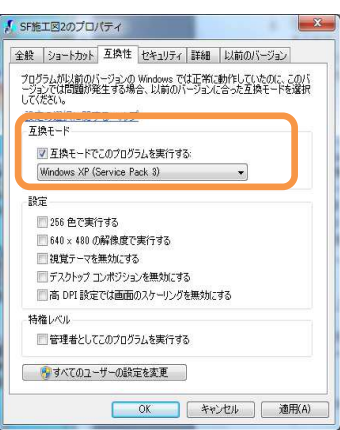

4. ショートカットからシステムを起動します。

## ※各システムのパスワードは、上記の作業を終えてから入力してください。 作業前に入力されていた場合は、作業後に再度パスワードを入力してください。

Windows 7 をご使用の場合、上記処理を行っていただく必要があります。 お手数ではありますが、初回インストール時には必ず行ってください。 バージョンアップの場合は必要ありません。

## C ドライブに工事データを保存される場合

通常 C ドライブ以外にデータを置いていただきますが どうしても、C ドライブになる場合は ¥SFDATA2 のフォルダーのプロパティーのセキュリティに 手動で「Everyone」を追加してください。

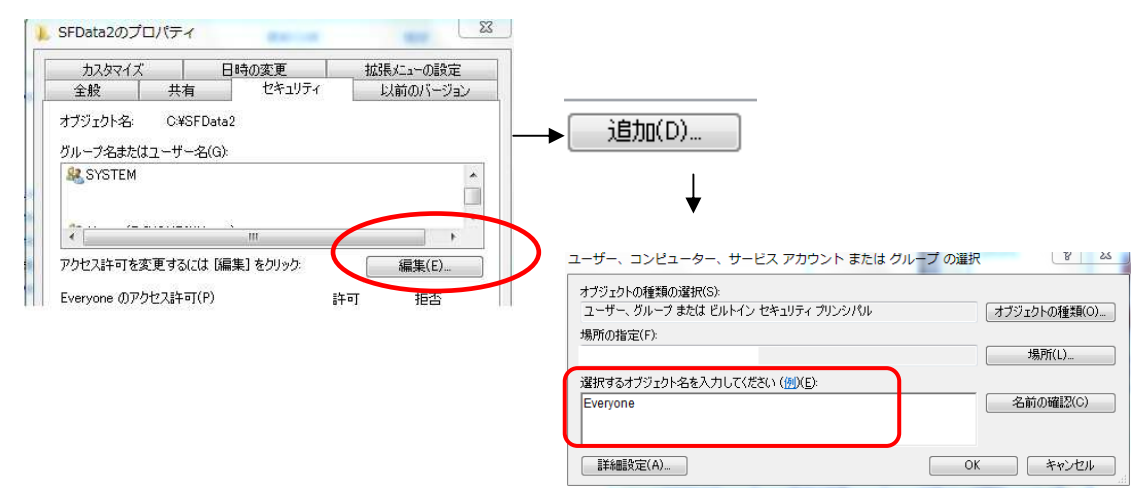

## Windows 7 ⇔ Windows XP またはVista 間で工事データをやり取りして使用する場合

エ事管理の退避でデータを用意し、復元をした場合 エクスプローラのコピーや工事管理の複写でコピー をした場合も データベースファイルに対して、修復最適化は自動的に行われています。 基本的に問題なく使用できます。